# Jak na import rozvrhů z generátoru rozvrhů BAKALÁŘI Rozvrh hodin

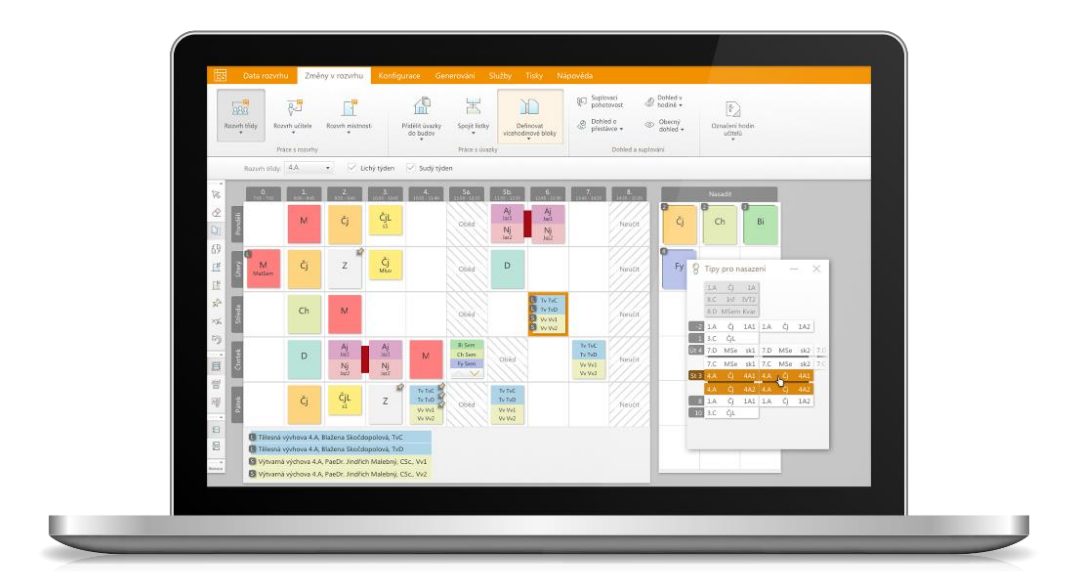

# Obsah

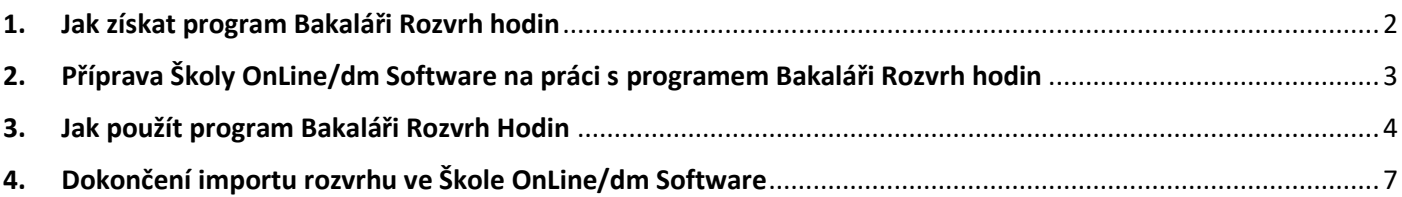

## <span id="page-2-0"></span>1. Jak získat program Bakaláři Rozvrh hodin

Program je uživatelům Školy OnLine/dm Software poskytován zdarma. Pro jeho získání je potřeba se zaregistrovat na odkazu:

<https://www.bakalari.cz/Timetable> , kde pod tlačítkem Registrace – Stažení Rozvrhu hodin vyplníte požadované údaje:

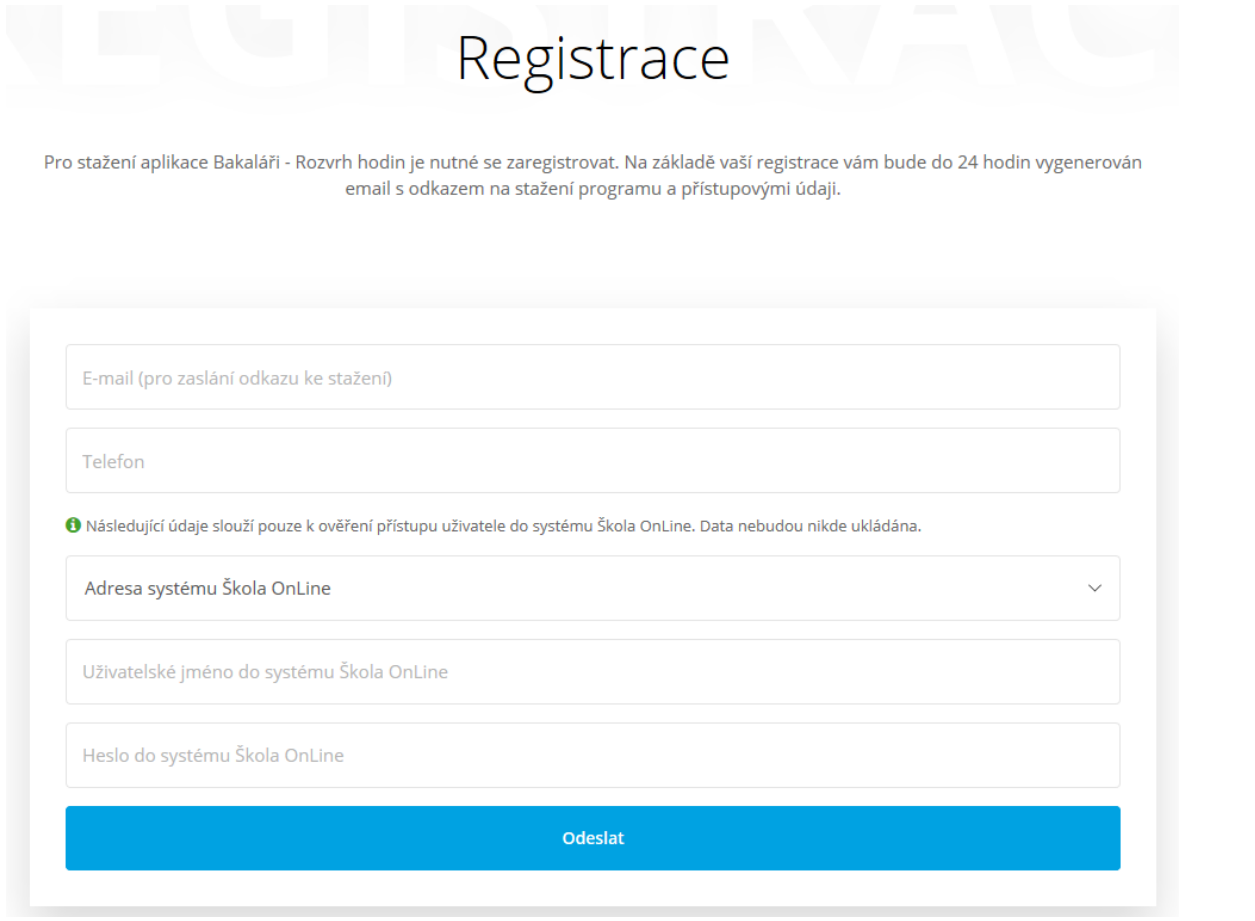

Na e-mail uvedený při registraci Vám pak bude do 24 hodin zasláno potvrzení registrace, společně s odkazem pro stažení programu a odkazem na video s návodem k programu. Program je po stažení z odkazu nutné nainstalovat do Vašeho počítače.

UPOZORNĚNÍ: registrovat se mohou pouze uživatelé Školy OnLine/dm Software, kteří mají funkci "Import rozvrhu z generátoru rozvrhu Bakaláři". Tato funkce je standardně přidělena k rolím "Administrátor" a "Rozvrhář". Ostatním uživatelům nahlásí registrace chybu.

# <span id="page-3-0"></span>2. Příprava Školy OnLine/dm Software na práci s programem Bakaláři Rozvrh hodin

- 1) Nejprve vstupte do menu Správa aplikace Nastavení Parametry aplikace. Zde si vyberte kategorii Rozvrh a u parametru "Použít generátor rozvrhů" nastavte hodnotu "Rozvrh Bakaláři".
- 2) Poté vstupte do menu Rozvrh a Suplování Rozvrh Import dat z Bakaláři Rozvrh hodin. Zde klikněte na tlačítko "Nastavení importu", vyberte si školní rok, pro který budete v Bakaláři Rozvrh hodin vytvářet rozvrh a uložte:

#### Import dat z Bakaláři - Rozvrh hodin

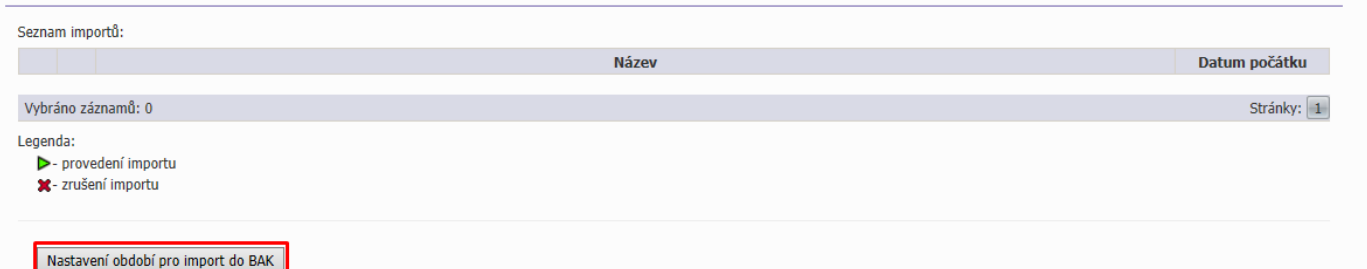

#### **UPOZORNĚNÍ:**

- 1. Pokud v nastavení importu nevidíte školní rok 2019/2020, je nutné jej nejprve založit a převést data. Podrobněji je převod popsán v článk[u Připravte Školu OnLine](https://www.skolaonline.cz/Aktuality/%C4%8Cl%C3%A1nky/tabid/436/articleType/ArticleView/articleId/3176/Pripravte-Skolu-OnLine-na-novy-skolni-rok.aspx) na nový školní rok.
- 2. Po převodu si ve Správě aplikace zkontrolujte příslušné číselníky (Vyučovací hodiny, Třídy, Předměty) a v Evidenci osob seznamy učitelů, které jsou pro tvorbu rozvrhu zásadní.
- 3. Pokud chcete při tvorbě úvazků pracovat s vhodnými a nevhodnými místnostmi, je potřeba ve Škole OnLine definovat Skupiny místností v menu Správa aplikace - Číselníky - Skupiny místností.

Nyní můžete Školu OnLine/dm Software zavřít a přejít k samotné tvorbě rozvrhu v programu Bakaláři Rozvrh Hodin.

### <span id="page-4-0"></span>3. Jak použít program Bakaláři Rozvrh Hodin

Po spuštění programu Bakaláři Rozvrh hodin se přihlásíte svými uživatelskými údaji, které používáte pro přihlášení do Školy OnLine/dm Software a v kolonce systém vyberte aplikace.skolaonline.cz:

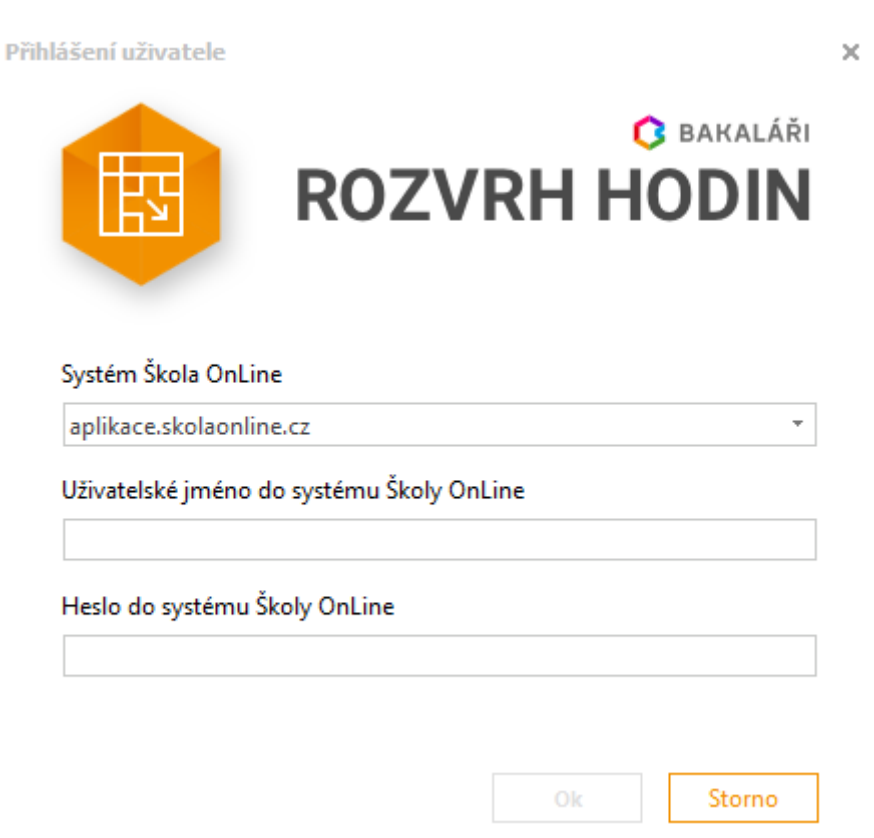

Po přihlášení se zobrazí úvodní okno, kde je **důležité ponechat zaškrtnuté pole** pro automatickou synchronizaci s číselníky ve Škole OnLine:

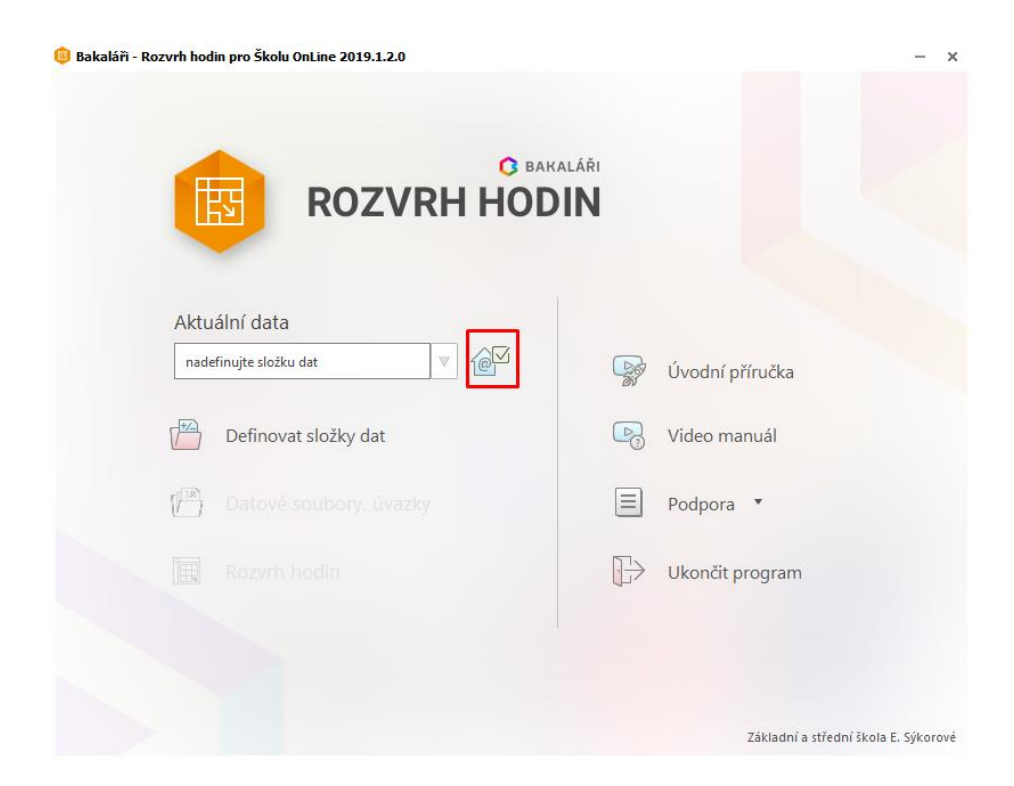

**Poznámka:** V případě, že se Vám v tomto okně zobrazuje červené upozornění na existující novou verzi programu, stáhněte si ji a proveďte znovu přihlášení.

Dále je zde nutno před prvním použitím nadefinovat složku s daty, kam se bude rozvrh ukládat. Nastavení provedete kliknutím na odkaz Definovat složky dat:

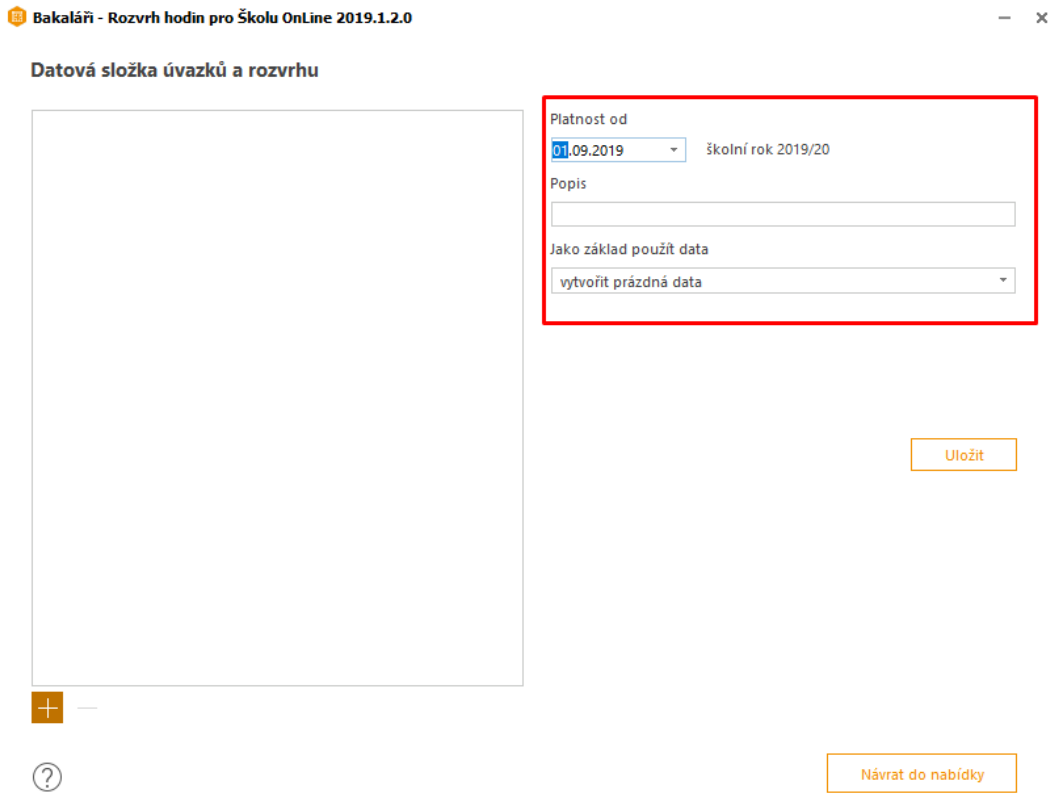

Zde si nastavíte "platnost od" podle toho, pro který školní rok chcete rozvrh vytvářet – pokud chcete tvořit rozvrh pro rok 2021/2022, zadejte datum 1. 9. 2021. Do pole popis si vyplňte název dle svého uvážení a vše uložte tlačítkem Uložit.

Po tomto nastavení již můžete přistoupit k samotnému vytváření úvazků a generování rozvrhu. S postupem Vám pomohou instruktážní videa obsažená v e-mailu s odkazem na stažení programu, dostupná také na adresách:

<https://www.youtube.com/watch?v=rfxaGuNhpFM&feature=youtu.be> – rychlý úvod do práce s aplikací

<https://www.bakalari.cz/Timetable/Guide> - rozcestník s návody k tvorbě rozvrhu

Po dokončení tvorby rozvrhu stačí pouze data odeslat do Školy OnLine kliknutím na tlačítko Export dat do Školy OnLine (najdete jej na záložce Data rozvrhu). Poté vás aplikace vyzve k zadání názvu exportu, který potvrdíte tlačítkem Provést export dat do Školy OnLine:

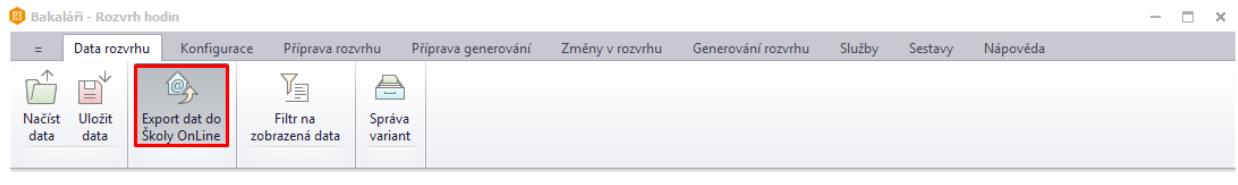

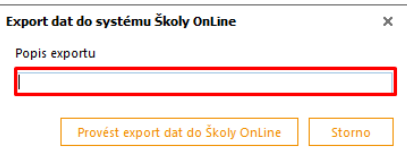

 $\overline{Y}$  všechna data

šk. rok 2018/19, data od 19. 6. 2019 100% (od 1. 9. 2019)

 $\qquad\qquad\Leftrightarrow\qquad\qquad\qquad\Leftrightarrow\qquad$ 

Po vyexportování rozvrhu do Školy OnLine/dm Software můžete aplikaci Bakaláři Rozvrh hodin ukončit a přejít do Školy OnLine.

## <span id="page-7-0"></span>4. Dokončení importu rozvrhu ve Škole OnLine/dm Software

Dokončení importu provedete v menu Rozvrh a Suplování – Rozvrh – Import dat z Bakaláři - Rozvrh hodin:

#### Import dat z Bakaláři - Rozvrh hodin

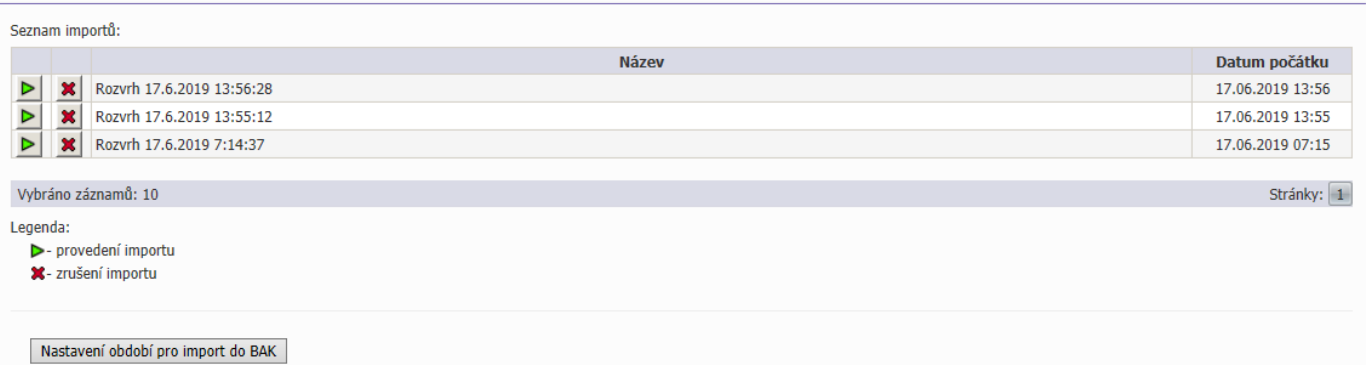

Zde si u konkrétního importu kliknete na tlačítko se zelenou šipkou a přejdete k samotnému importu:

# Import dat z Bakaláři - Rozvrh hodin

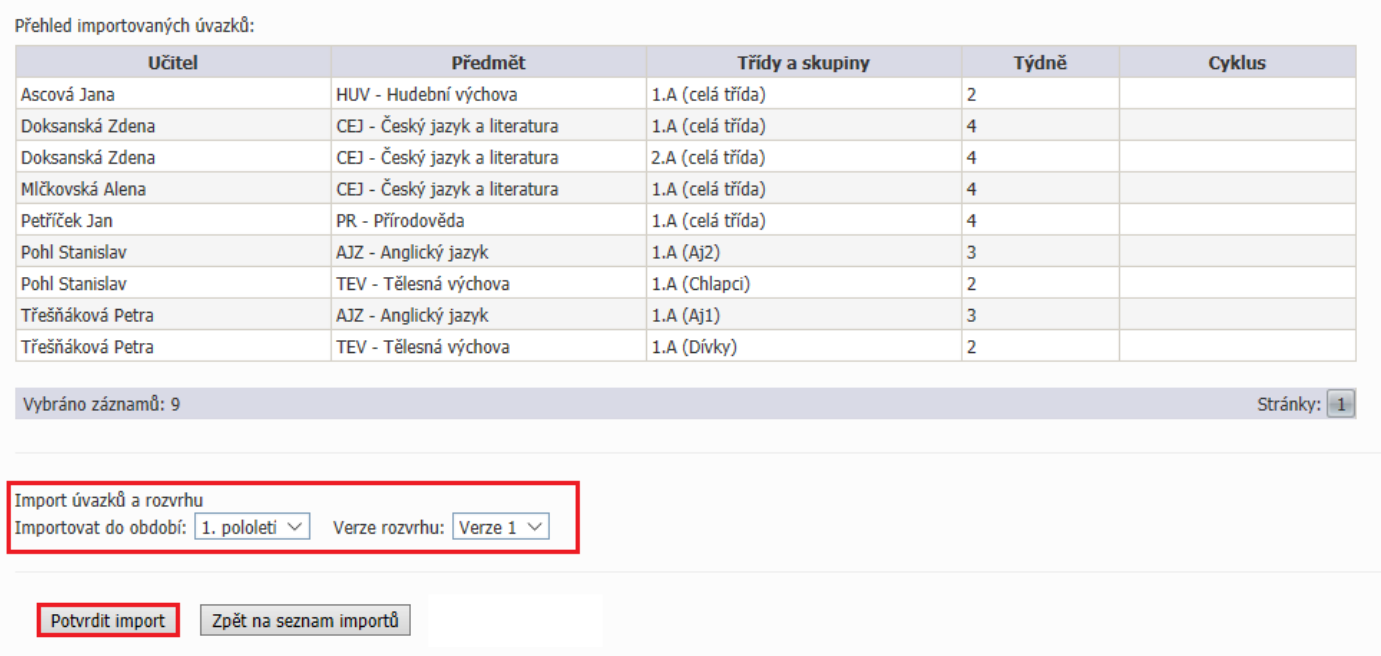

Na tomto formuláři si zkontrolujte správnost přenášených úvazků, **zvolte verzi**, do které chcete rozvrh naimportovat. V případě, že jsou zobrazené úvazky v pořádku, klikněte na tlačítko Potvrdit import. Pokud ne, vraťte se zpět prostřednictvím tlačítka Zpět na seznam importů a úvazky opravte v programu Bakaláři Rozvrh hodin a naimportujte znovu.

Po stisknutí tlačítka Potvrdit import je převod dokončen a můžete rozvrh standardním způsobem nasadit - tedy aktualizovat kalendář v menu Rozvrh a suplování – Rozvrh – Tvorba rozvrhu.